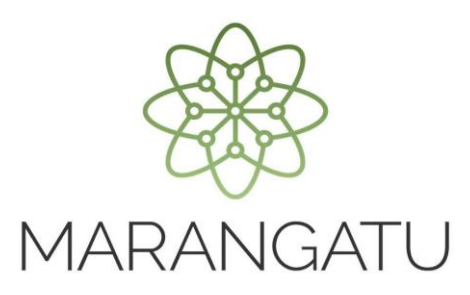

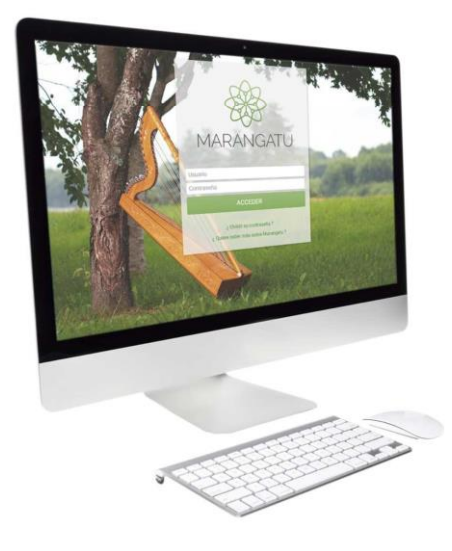

#### **Actualización Obligatoria de Datos del RUC**

A través del Sistema Marangatú

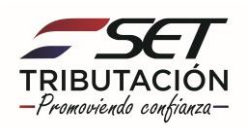

*Paso 1 -* Ingrese al Sistema Marangatú con su Usuario y Clave de Acceso.

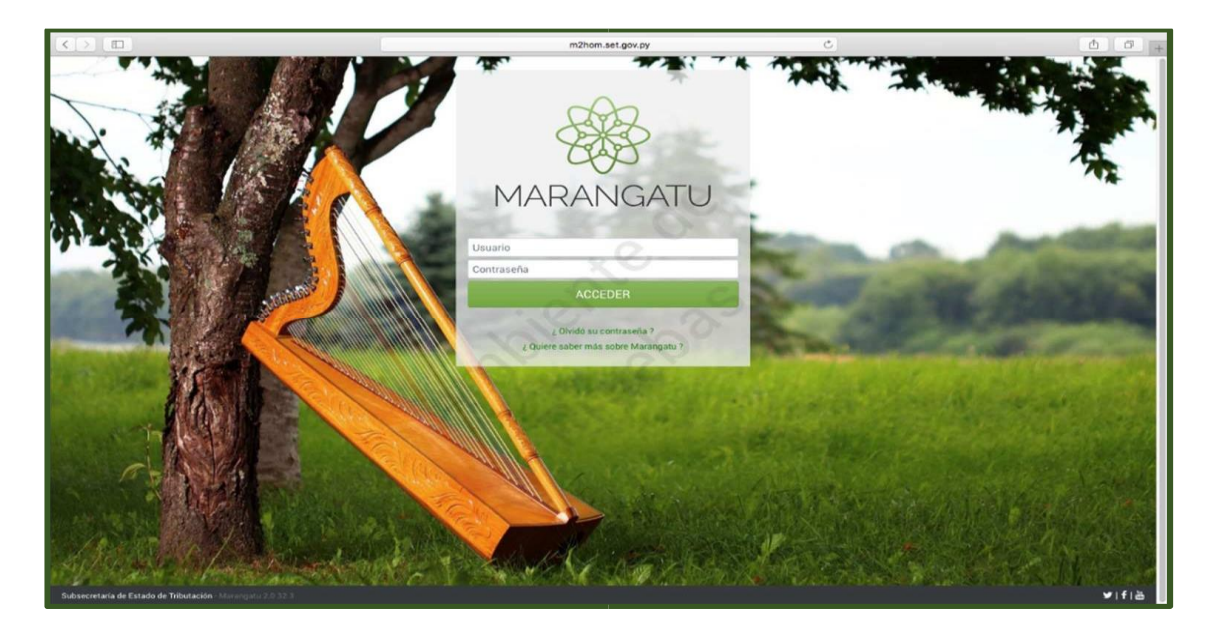

*Paso 2 –* Todo contribuyente debe realizar actualizaciones de sus datos conforme a la R.G. N°79/2021 ya sea; en su domicilio fiscal, datos generales o el porcentaje de ingresos por actividad económica, teniendo en cuenta el mes de su vencimiento (Ver Calendario Art. 10 a la R.G. N°79/2021). Por lo cual, el sistema le emitirá un mensaje de alerta con los siguientes enlaces:

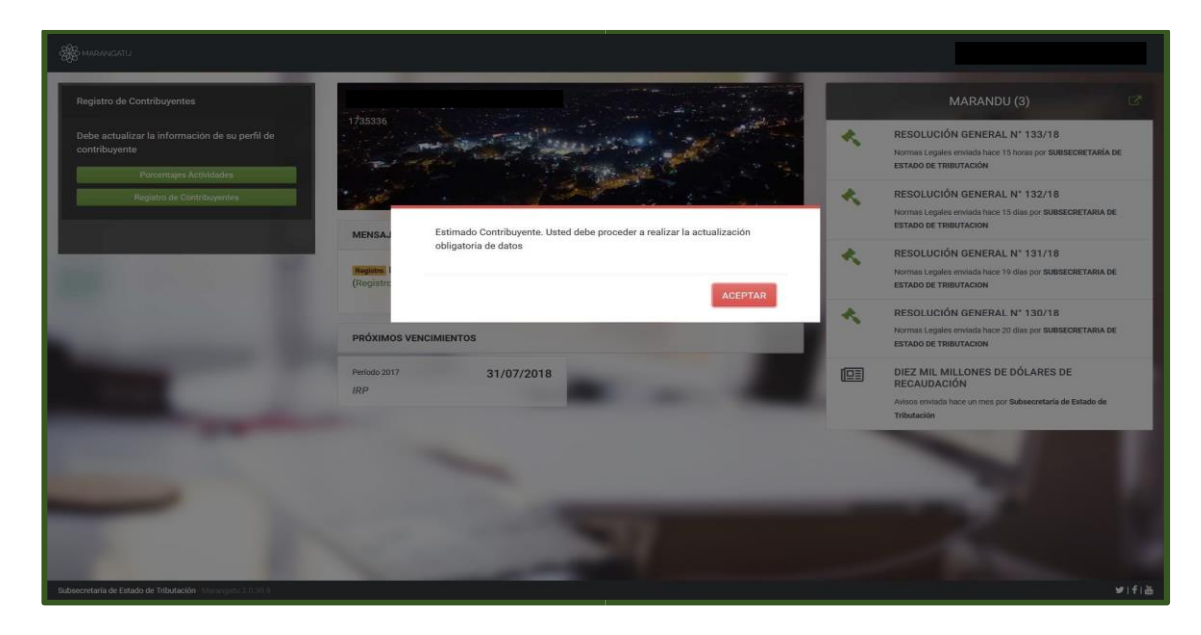

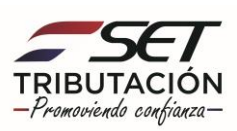

#### **IMPORTANTE**

- *-* Si aún no ha llegado el mes de su vencimiento, este mensaje no será mostrado. No obstante, si desea, ya puede registrar la/s Solicitud/es de Actualización, a través de la opción *Solicitudes / Actualizar Registro Único*.
- *-* El mensaje no será desplegado si las actualizaciones que se mencionan en esta guía ya fueron realizadas en el presente año, antes del plazo de vencimiento señalado en la R.G. N°79/2021.
- *-* No se requerirá la actualización de datos del RUC y el porcentaje de ingresos por actividad económica, a aquellos contribuyentes que hayan realizado su inscripción en el RUC durante el año afectado a la actualización obligatoria.

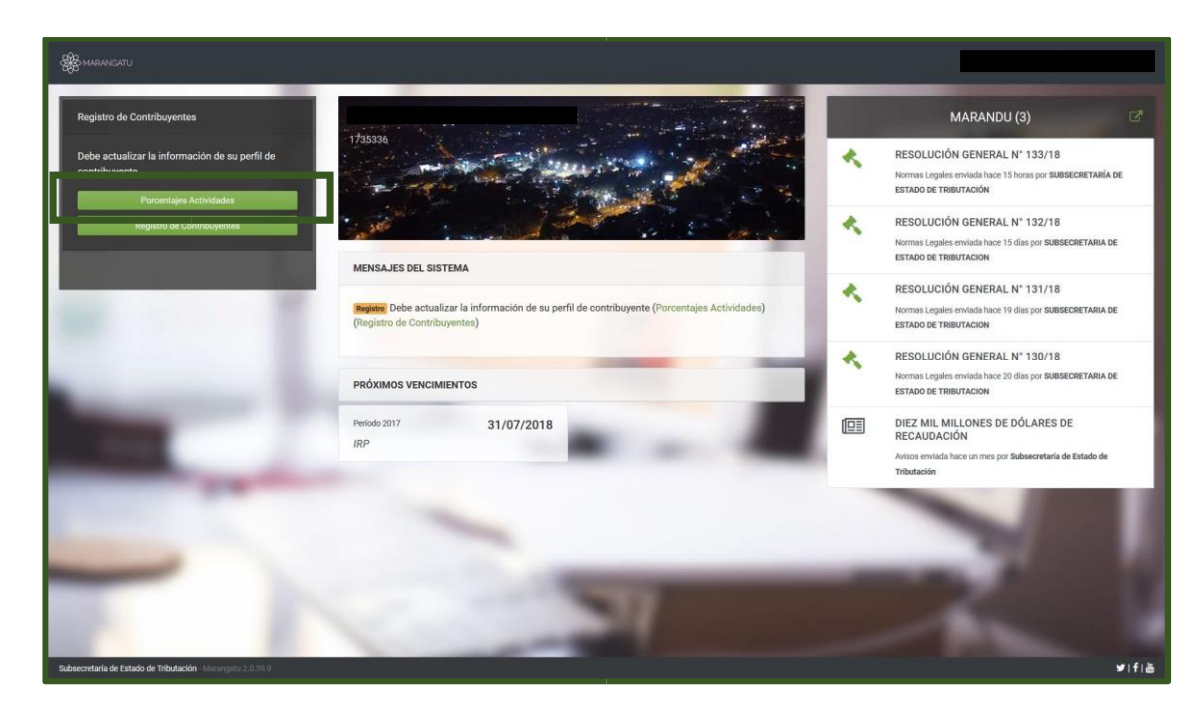

#### *Paso 3 -* A continuación, haga clic en el enlace *Porcentajes Actividades.*

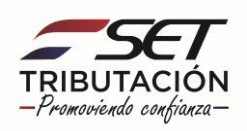

*Paso 4 –* Seguidamente, el sistema le permitirá seleccionar el año que se requiera informar y desplegará las actividades económicas vigentes para ese año. Luego, para cada una de las actividades se deberá registrar el porcentaje (%) de ingresos que ésta representó en el año seleccionado. Una vez cargados los datos exigidos haga clic en *Guardar,* y luego *Confirmar Datos y Adjuntar documentos.*

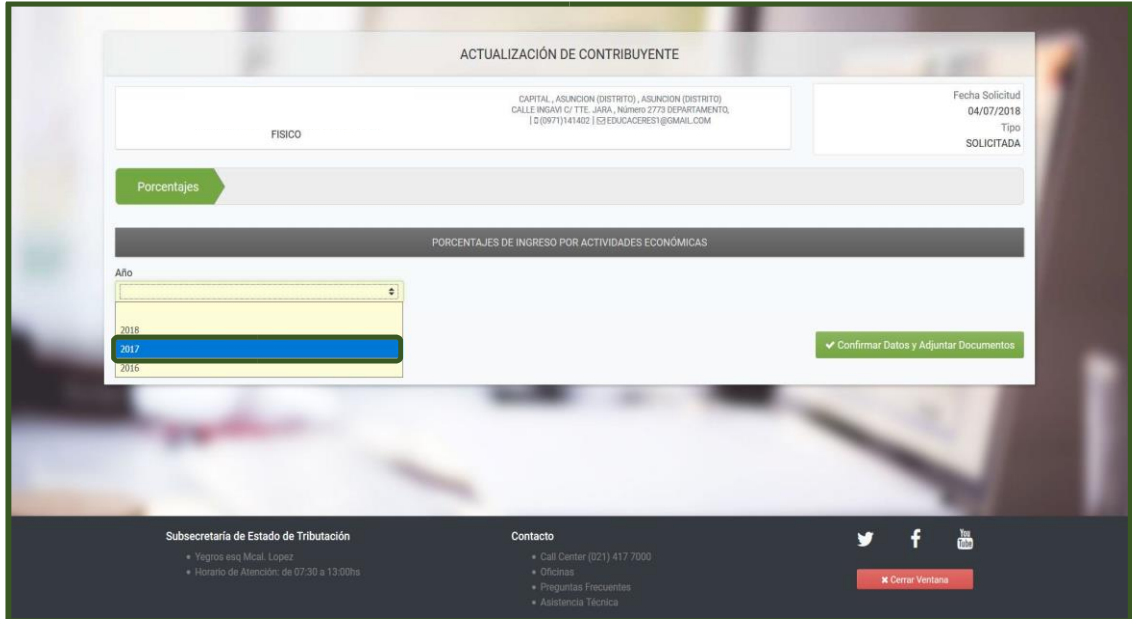

#### **IMPORTANTE**

*-* El valor del % debe ser un número entero sin decimales. En caso que no haya obtenido ingresos por alguna de las actividades económicas registradas en el RUC, el sistema le permitirá consignar el valor 0 (cero).

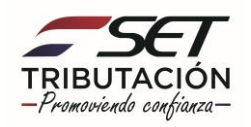

*Paso 5 –* Luego, el sistema le informará que los cambios solicitados serán aplicados en forma inmediata, en este caso no será necesario adjuntar ningún documento respaldatorio, haga clic en *Enviar Solicitud.* 

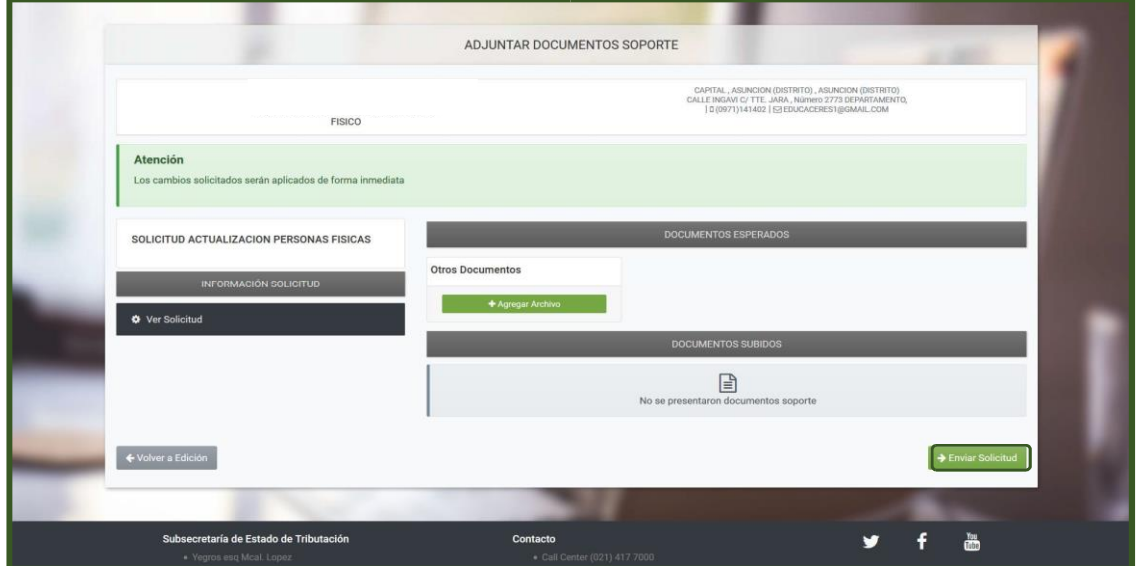

*Paso 6 –* Seguidamente, confirme que desea enviar la información en la ventana emergente.

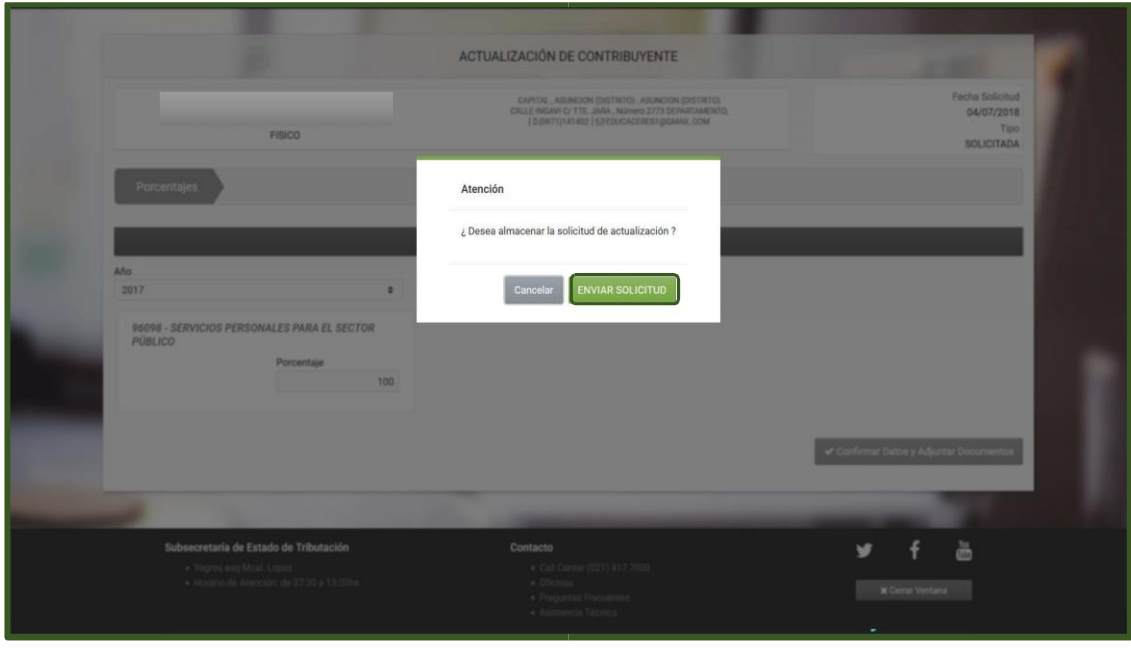

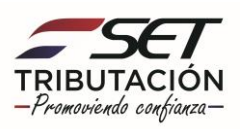

*Paso 7 –* A continuación, el sistema emite el mensaje que *"Los cambios solicitados fueron aplicados automáticamente"* y tenemos la opción de *Ver la Solicitud* realizada y los nuevos datos del *Contribuyente.* 

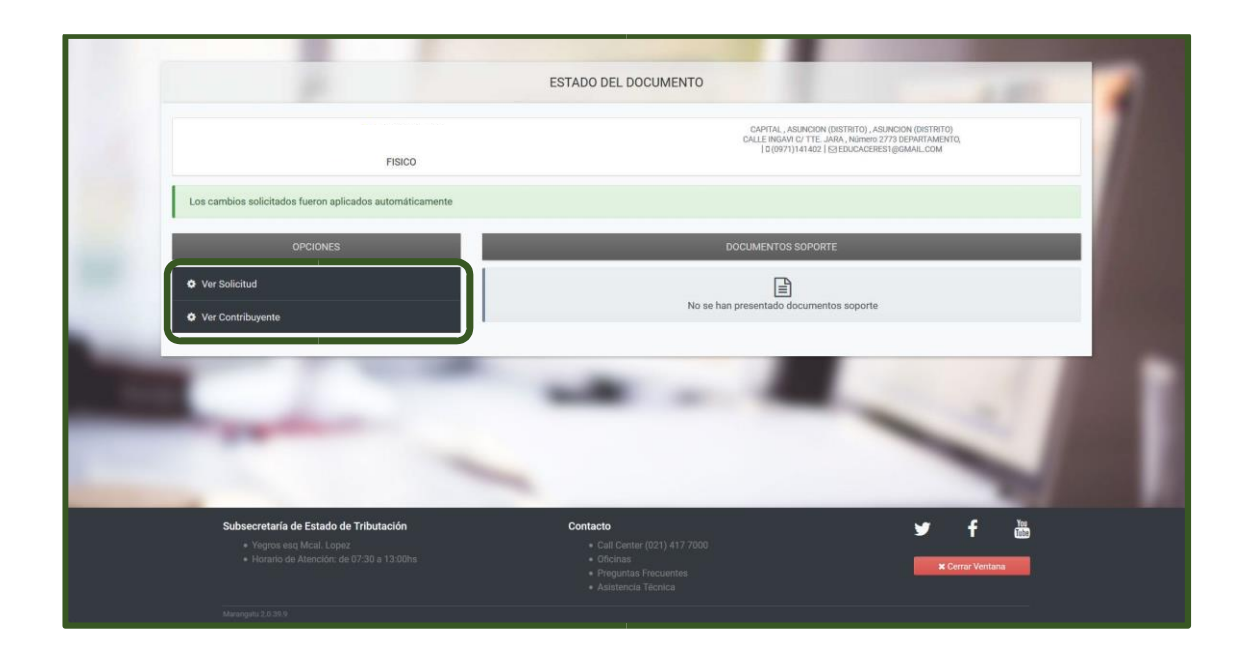

Una vez realizada la actualización de los Porcentajes de Ingresos por Actividad Económica, al recargar la página actual o al cerrar la sesión y volver a ingresar al Sistema Marangatú, el enlace relacionado a Porcentaje de Ingresos por Actividad Económica ya no desplegará, considerando que ha realizado tal actualización.

*Paso 8 –* A continuación, haga clic al enlace *Registro del Contribuyente*, el sistema le llevará a la sección Editar Información Contribuyente. Presioné el botón Editar, esta opción es obligatoria para la actualización o confirmación de sus datos.

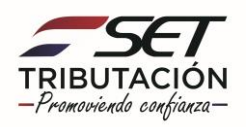

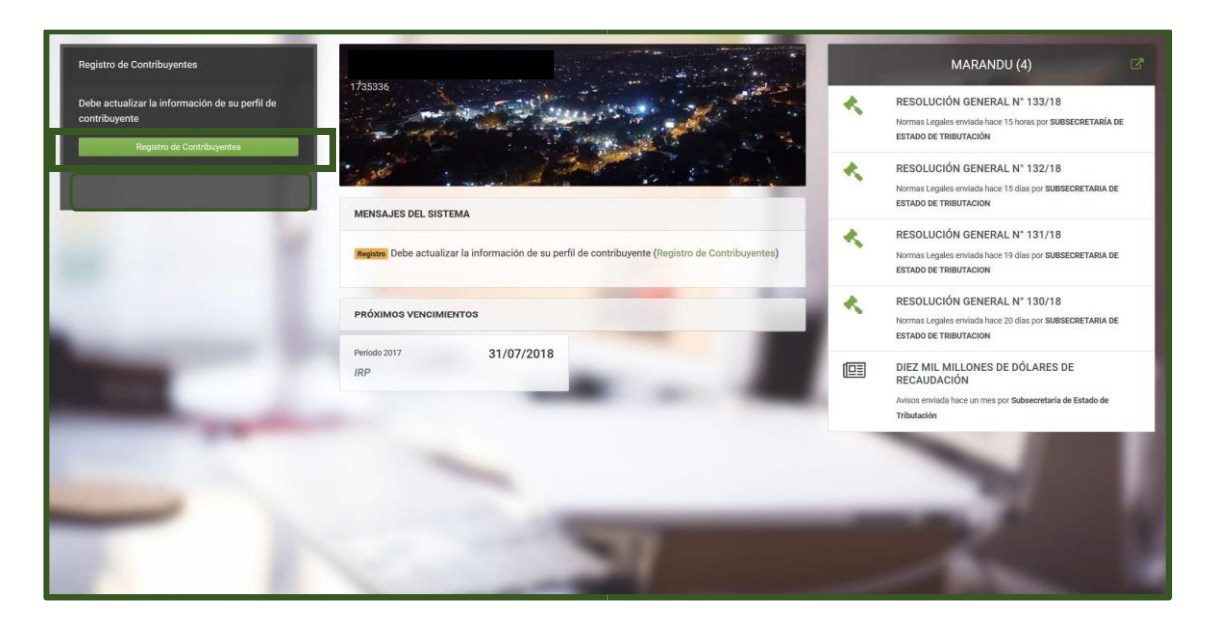

*Paso 9 –* Si existen datos a *actualizar*, modifique lo que corresponde *(los campos de color amarillo son obligatorios),* posteriormente presione el botón *"Siguiente"*. Si no existen datos para modificar, es decir, todos los campos están correctos y completos, confirma los datos presionando el botón *"Guardar"* y luego *"Siguiente".*

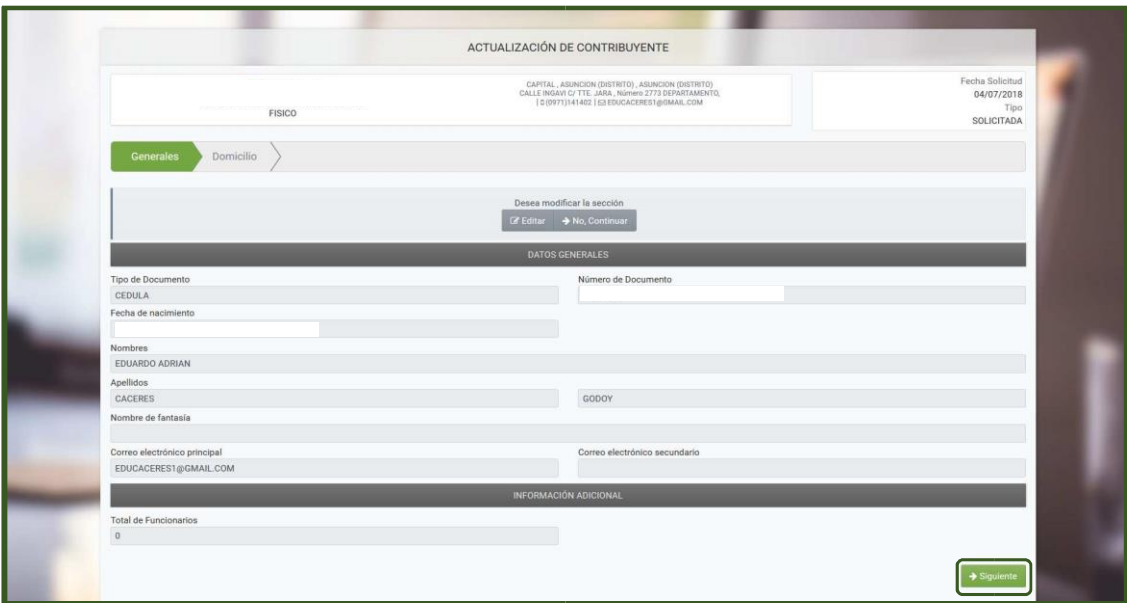

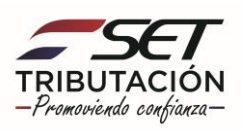

*Paso 10 –* Seguidamente procede igual que el paso anterior para actualizar o confirmar los datos del Domicilio Fiscal, para lo cual debe presionar el botón *Editar*.

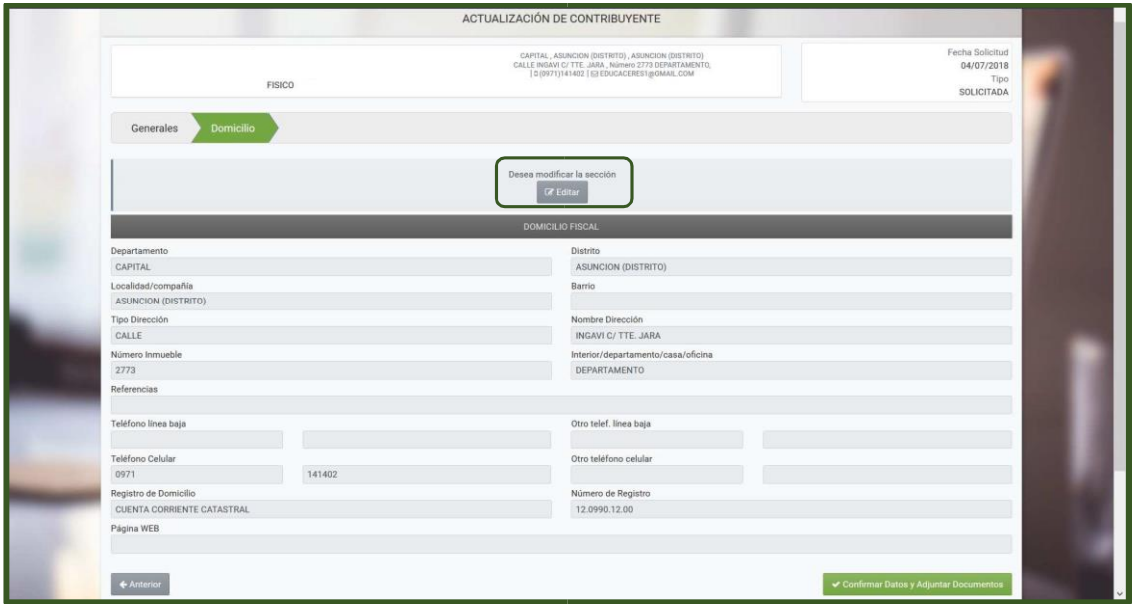

*Paso 11 –* A continuación, consigna la Fecha de Cambio; si se trata de una confirmación, registrar la fecha del día en que se realiza el proceso. Si desea modificar los datos, procede a actualizarlos, de lo contrario presione el botón *"Confirmar Datos y Adjuntar Documentos".*

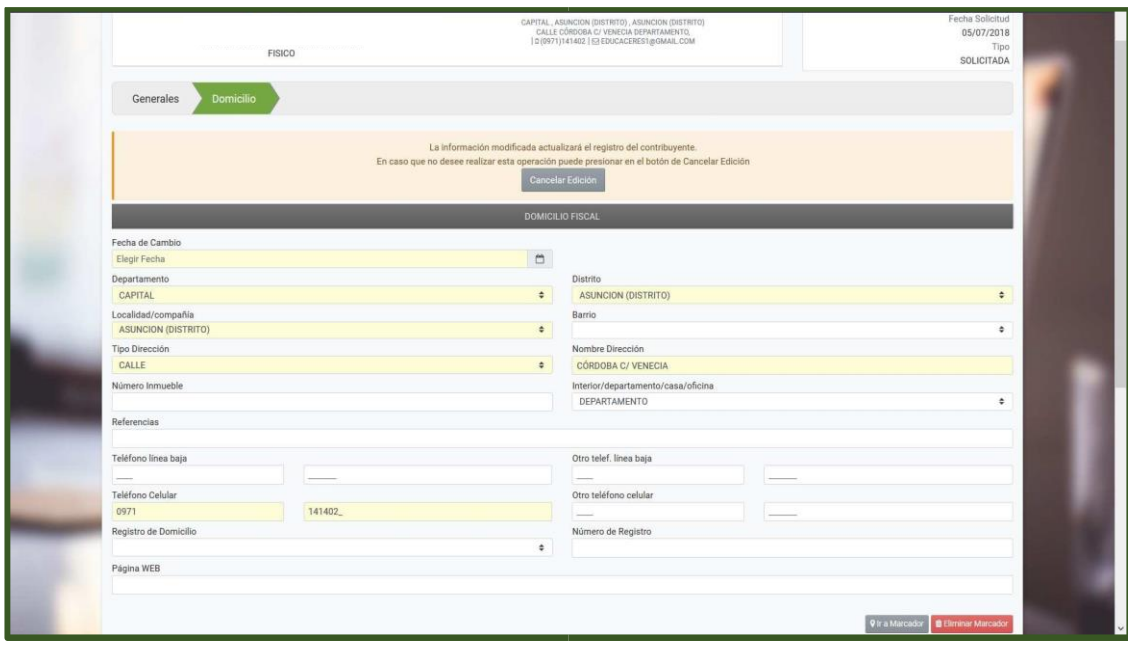

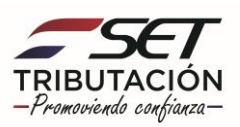

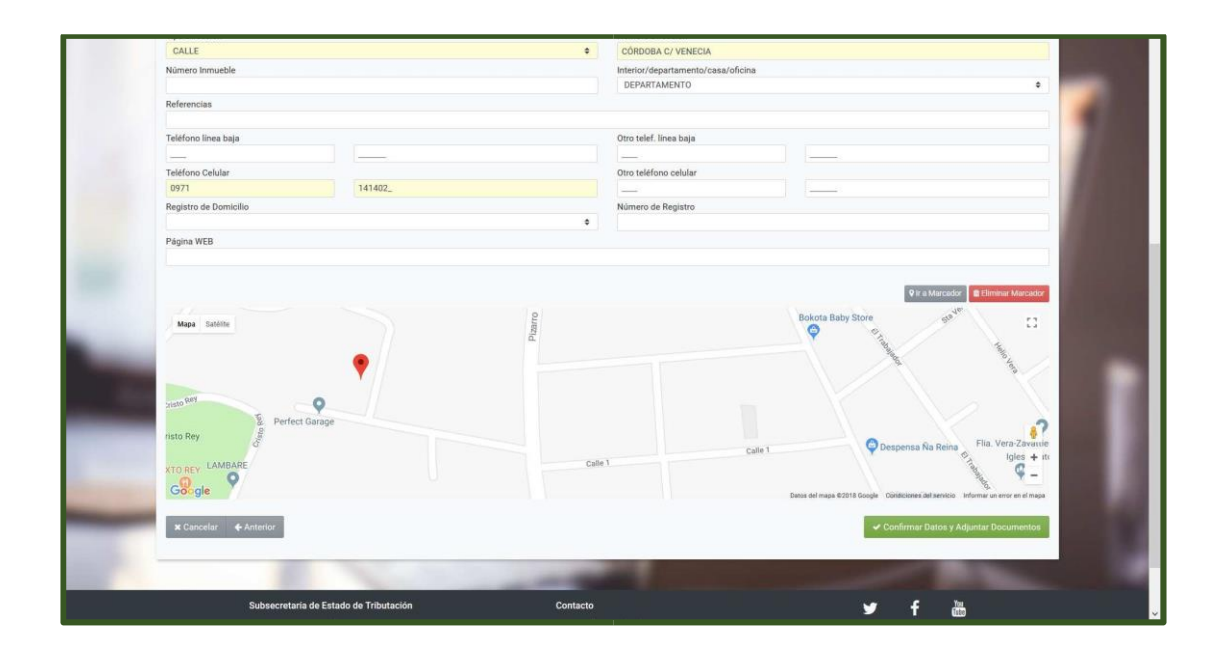

#### *IMPORTANTE*

Los contribuyentes que se inscribieron en el RUC o que realizaron su última actualización antes de marzo del 2016, deberán *definir la ubicación geográfica* del domicilio fiscal declarado (georreferenciación), puesto que este dato fue incorporado a partir de la vigencia de la R.G. N°77/16.

*Paso 12 –* Seguidamente, confirme que desea enviar la información en la ventana emergente.

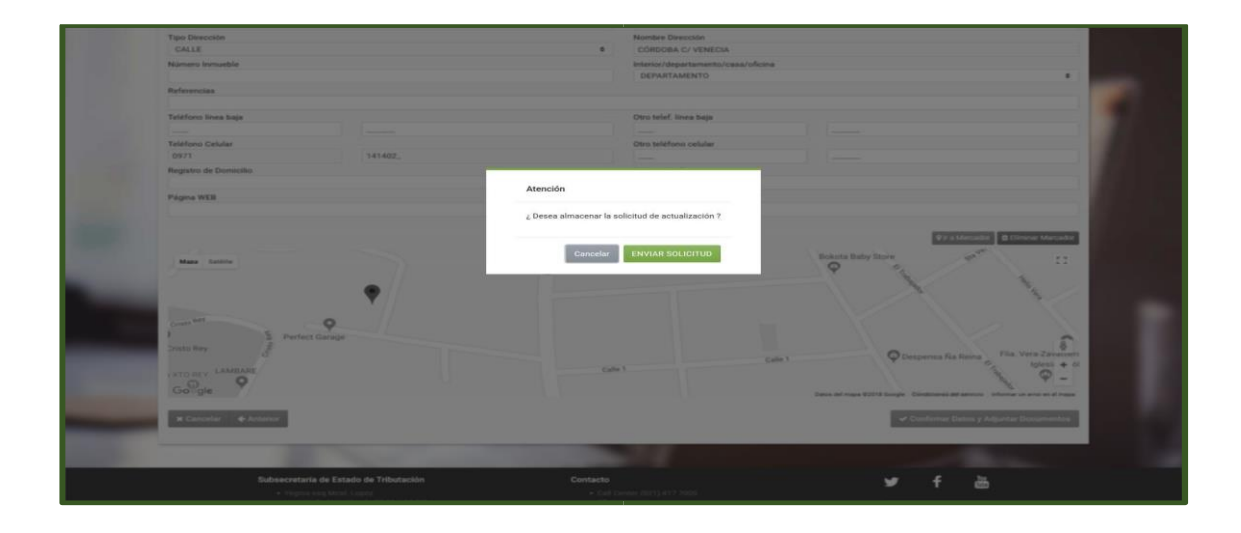

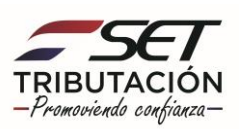

*Paso 13 –* El sistema emitirá el mensaje que los *"Los cambios solicitados fueron aplicados automáticamente"*, tendrá la opción de Ver la Solicitud realizada y los nuevos datos del Contribuyente.

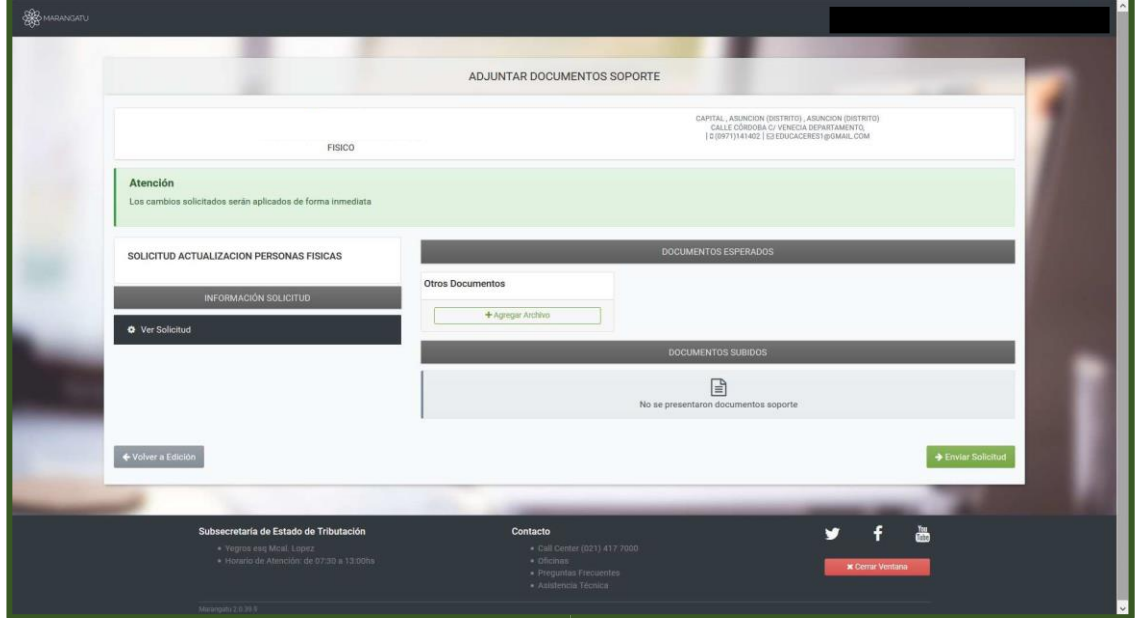

*Paso 14 –* Por último, confirme que desea almacenar la solicitud de actualización en la ventana emergente.

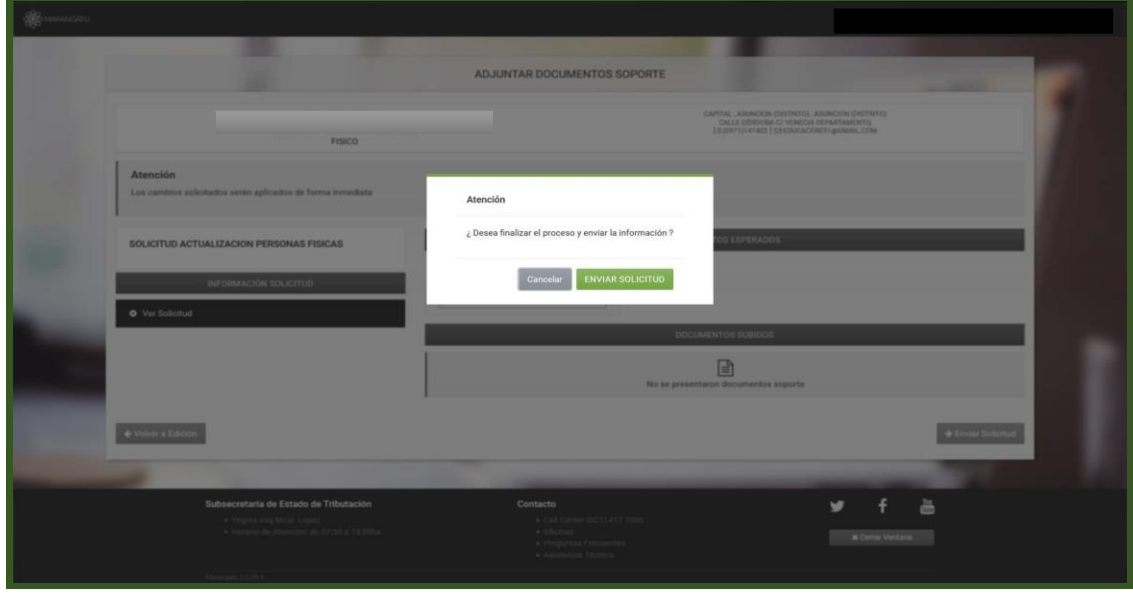

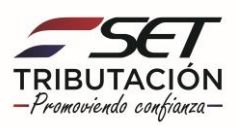

*Paso 15 –* Una vez realizada la actualización de los Porcentajes de Ingresos por actividad económica y Registros del Contribuyente, al recargar la página actual o al cerrar la sesión y volver a ingresar al Sistema Marangatú, los enlaces y el mensaje de alerta ya no se mostrarán, considerando que ha realizado las tres actualizaciones requeridas *"Datos Generales, Domicilio Fiscal y Porcentaje de Ingresos por actividad económica"*.

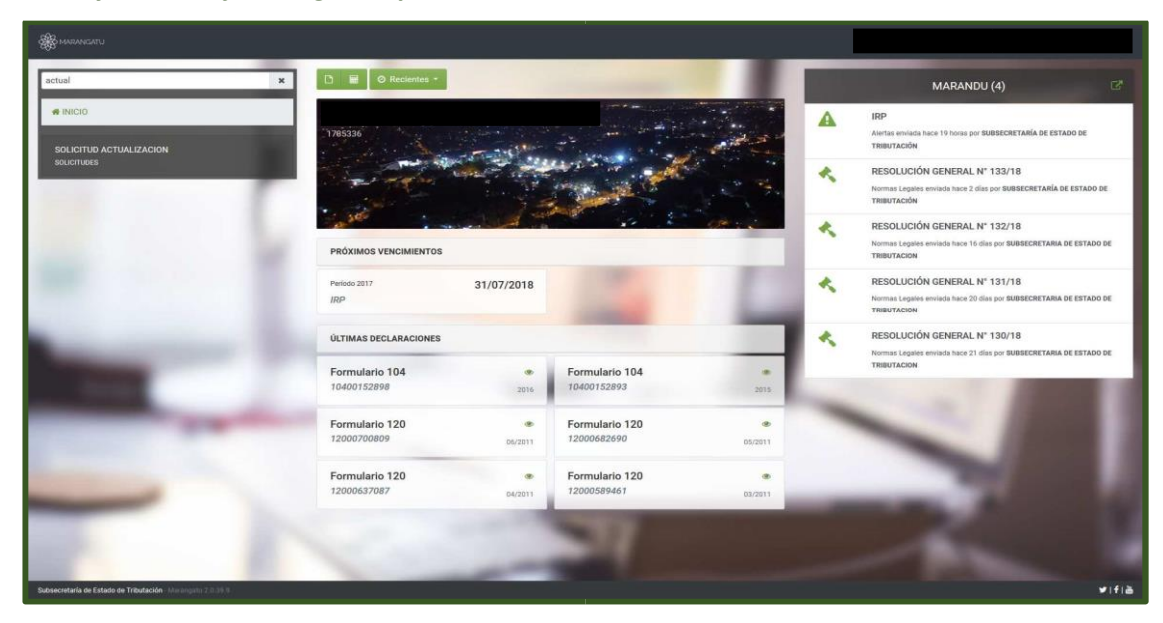

#### *Dirección de Asistencia al Contribuyente y de Créditos Fiscales*

Abril 2021

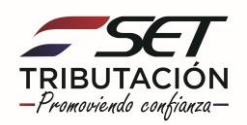